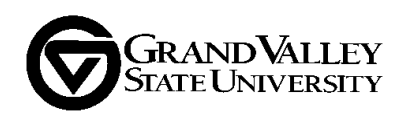

### **Guide: Completing a UAC Review**

This guide serves as resource for UAC members during reviews of assessment reporting, strategic plan updates, and/or Self Study reports in GVAdvance. The contents include logging in, finding the correct program, creating a new UAC feedback entry, accessing relevant reporting, and finalizing the feedback so it is available to the unit.

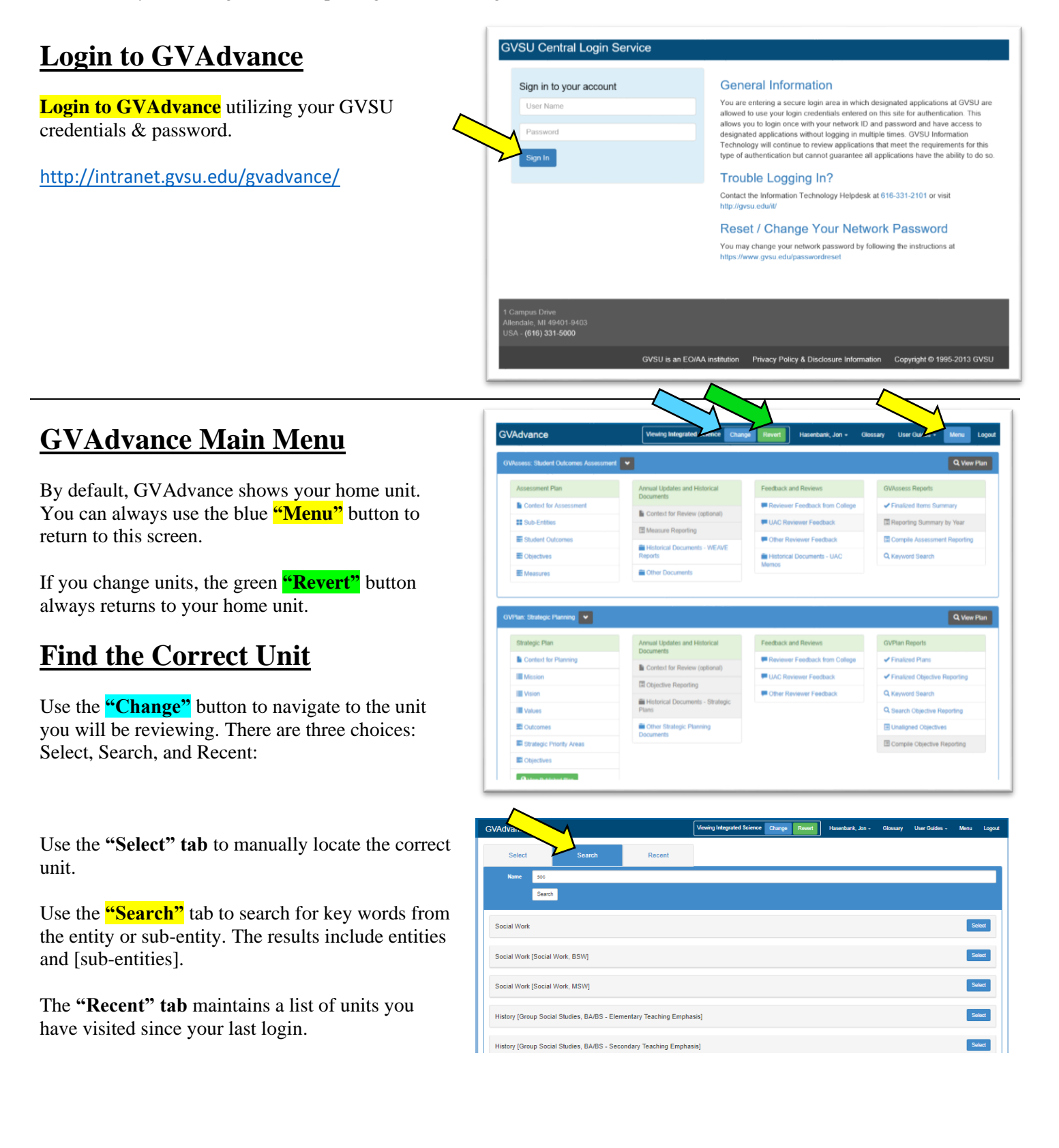

## **GVAssess and GVPlan? or GVReview?**

**Quarterly UAC reviews** focus on GVAssess (for student outcomes assessment) and GVPlan (for strategic planning), the top two sections of the GVAdvance interface.

**Sixth-year Self Study reviews** are completed in GVReview, located lower on the page.

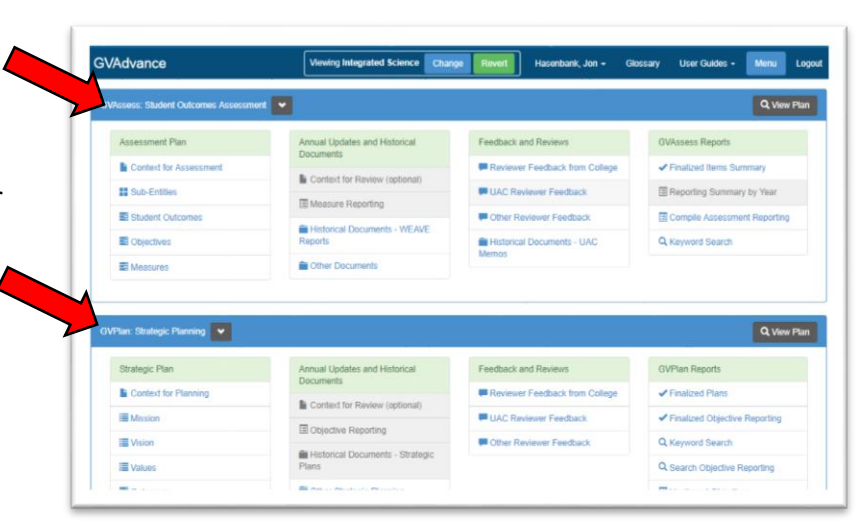

#### **Create a New Feedback Entry**

Select **"UAC Reviewer Feedback"** in the relevant section (GVAssess, GVPlan, or GVReview).

You will see a list of feedback left from previous review cycles, if any. You can click **"Show/Hide"** to view the previous feedback.

Click **"Add Feedback"** to prepare a new feedback entry for unit.

Type the **Program Title\*** (see next page for a note), then *scroll down* and click **"Add"**. The feedback is now saved and ready to be used; it will appear in the list of UAC feedback.

(Click **"Close"** if you do NOT wish to save the new feedback entry.)

**\*Program Title:** Only GVAssess feedback requires a program title. GVAssess an entities often house more than one program. It is important to title the review entry with name the program you are reviewing. Include the program's "Unique ID" from the UAC review cycle for clarity.

**Note:** It is possible to have multiple feedback forms open simultaneously. Take care that you are leaving feedback in the correct form.

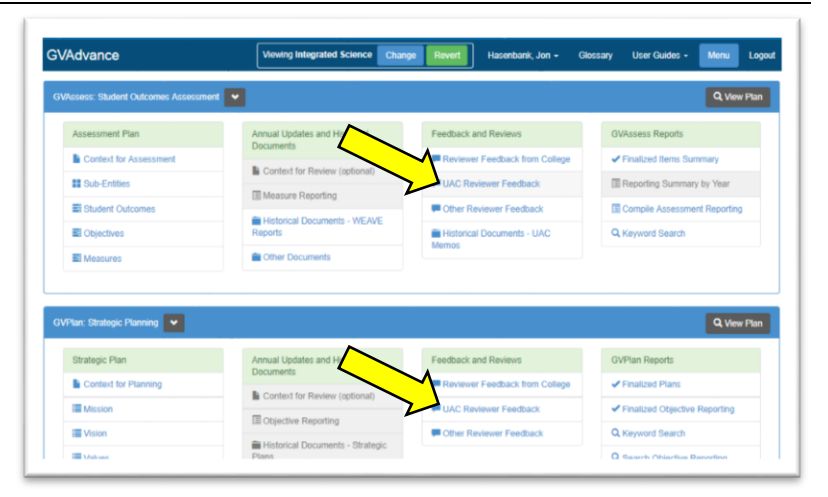

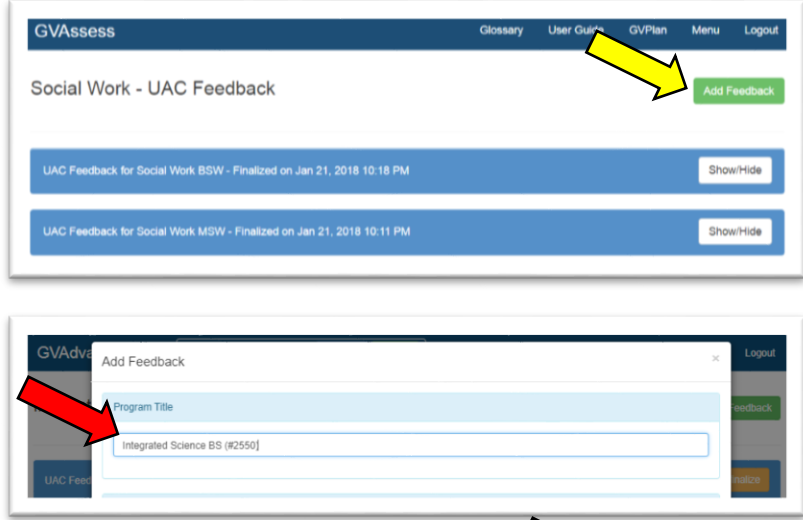

## **Quarterly Review: GVAssess…**

Your main source of information for assessment reporting is the **"Compile Assessment Reporting"** link. But before you dive into the reporting, it's a good idea to get an overview of a program's assessment plan.

For that, read the "**Context for Assessment"** (if present) and open the **"Sub-Entities"** menu for a concise look at the outcomes associated with the program.

It's also a good idea to check for historical information and external assessment reports in the **"Historical"** and **"Other" Documents** menus in the GVAssess section.

*See "What to look for in a review" at the end of this document for additional details.*

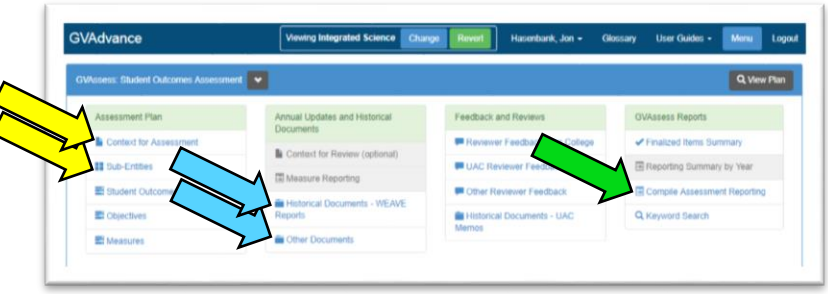

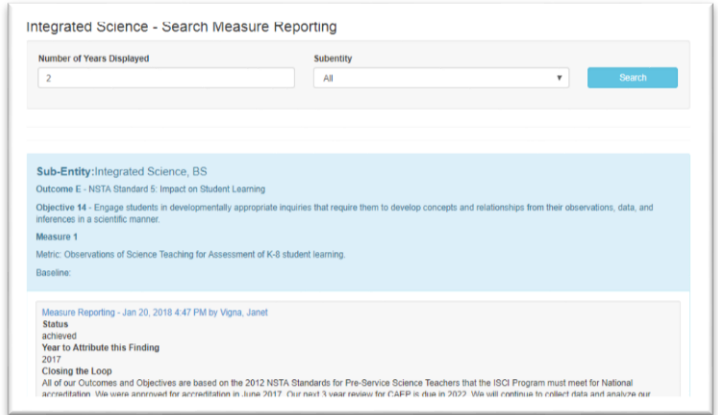

#### **…and GVPlan**

You can temporarily **collapse the GVAssess section** if you need additional screen real estate when working in GVPlan.

Many details about the strategic plan can be accessed via the GVPlan **"View Plan"** button, including the mission, vision, and values, the key objectives, and a summary of annual reporting.

The GVPlan rubric typically requires more information about the significance of the findings and strategic actions planned. Open the **"Objectives"** menu, click **"View"** to open each finalized objective, and *scroll down* to view the reporting entries.

*See "What to look for in a review" at the end of this document for additional details.*

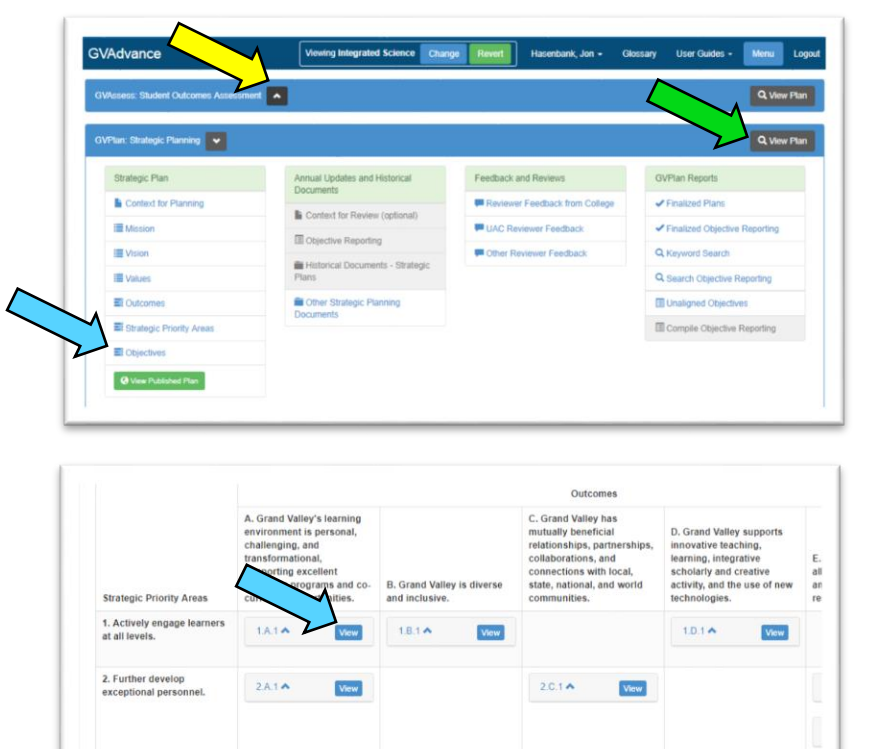

# **Self Study Reviews: GVReview**

Self Study reports are stored in the GVReview section of the site. You can view a unit's Self Study by clicking **"View Past GVPlan Self Study Reporting"**.

Follow the steps outlined earlier to create a new **"UAC Reviewer Feedback"** entry in GVReview. In this case, **y**our review will be based on the unit's Self Study Reporting.

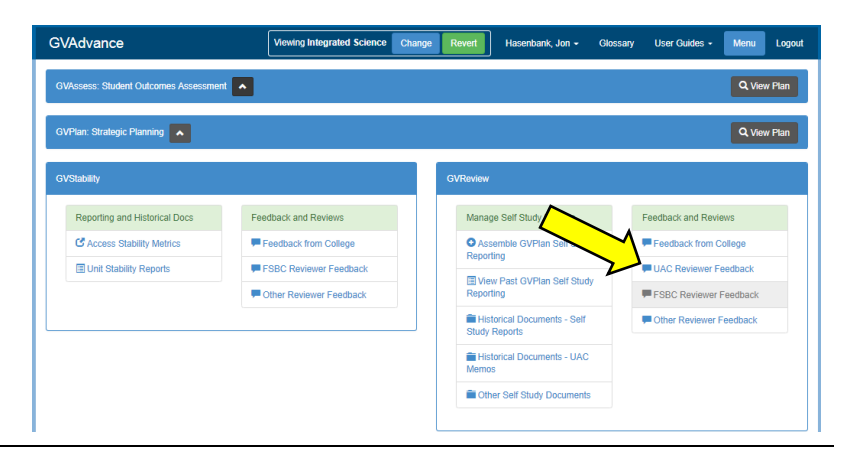

#### **Finalizing your Review**

As you fill out the review rubric fields, it is a good idea to save your work periodically by scrolling to the bottom of the page and clicking **"Save"**. Once you have completed your review (filled in all sections), select the appropriate command button:

**"First Review Complete"** saves any changes and flags the review as ready for a second reader.

**"Second Review Complete"** saves any changes and flags the review as ready to be finalized.

Normally, the review is **"Finalized"** by the UAC Chair. At that time, the feedback is added to the list of completed reviews and is immediately available to the unit.

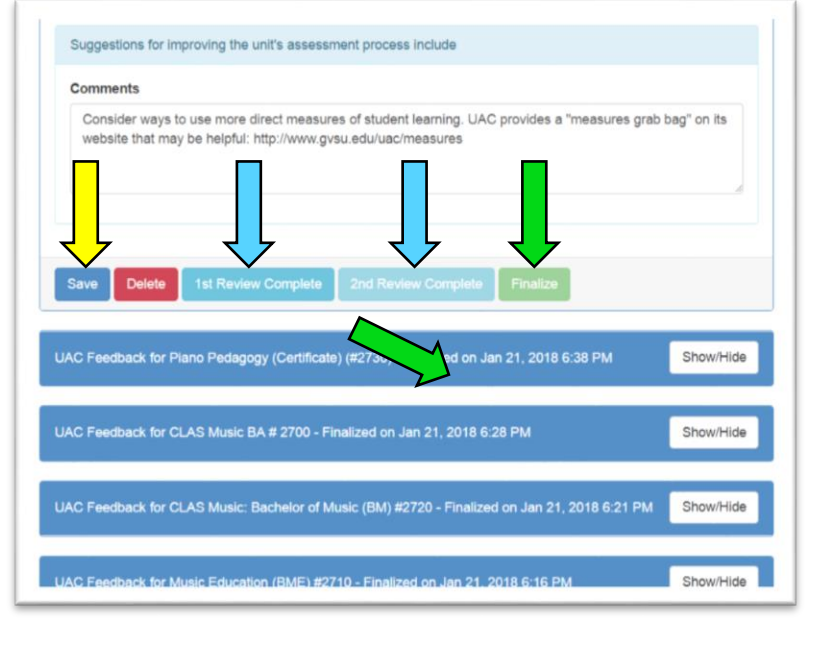